### **ПРАКТИЧЕСКАЯ РАБОТА**

#### «Вставка и оформление таблиц в текстовом редакторе MS Word 2010»

**Задание 1.** Создать таблицу по образцу:

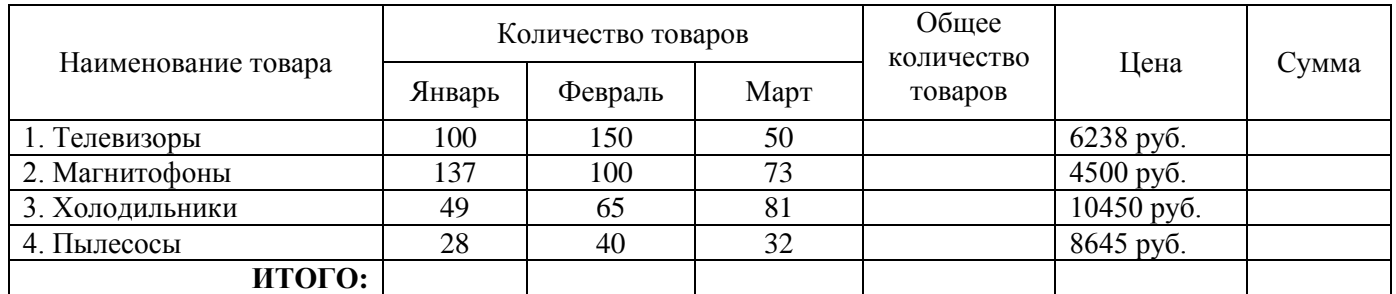

#### **Отчёт по реализации товаров за три месяца**

#### **Порядок выполнения:**

- 1. Запустить программу MS Word.
- 2. На вкладке «Разметка страницы» установить параметры страницы: Поля левое 2 см; правое 1,5 см; верхнее и нижнее 1 см; Ориентация – книжная; Размер бумаги – А4.
- 3. На вкладке «Главная» установить параметры форматирования символа: Шрифт Times New Roman размер –  $14 \times 7$ ; начертание –  $\overline{X}$  полужирный.
- 4. Расположить заголовок таблицы по центру страницы. Для этого на вкладке «Главная» установить параметр форматирования абзаца: выравнивание – <sup>≡</sup> по центру.
- 5. Ввести заголовок таблицы Отчет по реализации товаров за три месяца
- 6. Перейти на новую строку, нажав клавишу <Enter>.
- 7. Установить параметры форматирования шрифта: размер 12 пт; начертание обычное.
- 8. Установить параметры форматирования абзаца: выравнивание  $\equiv$  по левому краю.
- 9. Создать таблицу из 7 столбцов и 5 строк. Для этого:
	- Перейти на вкладку «Вставка»;
		- Fil
	- Нажать на кнопку и выбрать **Таблица 7х5**;
	- В результате на листе появится таблица, с заданным количество строк и столбцов. Причём таблица будет иметь строки одинаковой высоты, а столбцы – одинаковой ширины:

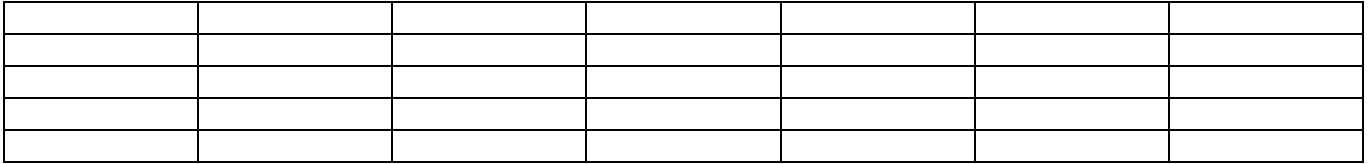

- 10. Изменить ширину первого столбца. Для этого, подвести указатель мыши к правой границе первого столбца и перетащить её «на глаз» влево (примерно как на образце).
- 11. Откорректировать ширину остальных столбцов, согласно образцу. В результате у вас должно получиться примерно:

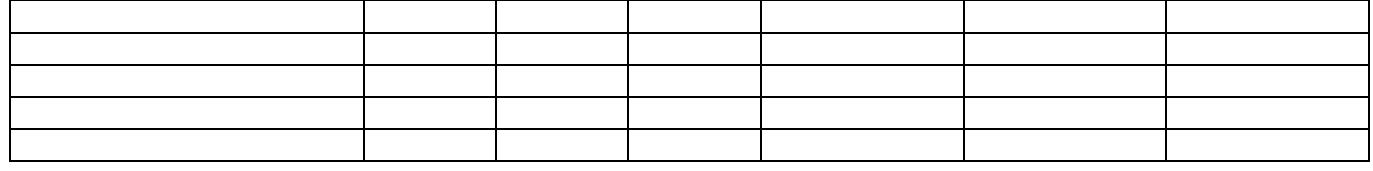

12. Объединить две ячейки и ввести название столбца Наименование товара. Для этого:

Выделить две ячейки не отпуская левой кнопки мыши:

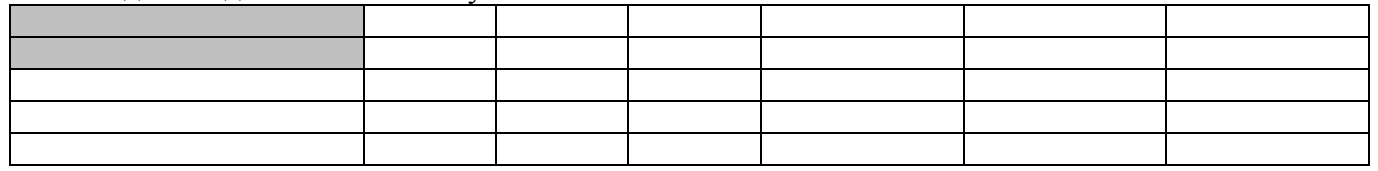

- Перейти на вкладку «Макет» и нажать кнопку **и вы** объединить ячейки
- Ввести с клавиатуры Наименование товара.

### 13. Объединить три ячейки и ввести название столбца Количество товаров. Для этого:

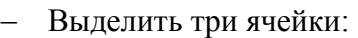

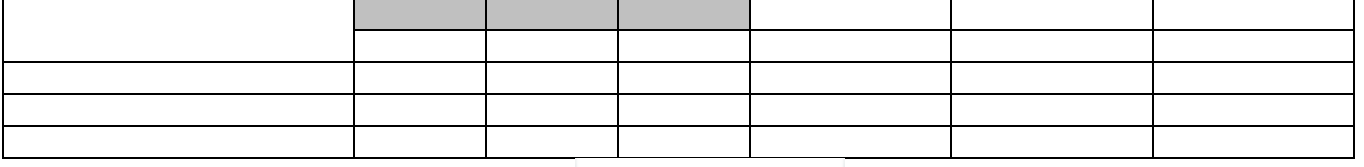

- На вкладке «Макет» нажать кнопку **и объединить ячейки** 

Ввести с клавиатуры Количество товаров.

# 14. Объединить следующие две ячейки и ввести название столбца Общее количество товаров.

### Выделить две ячейки:

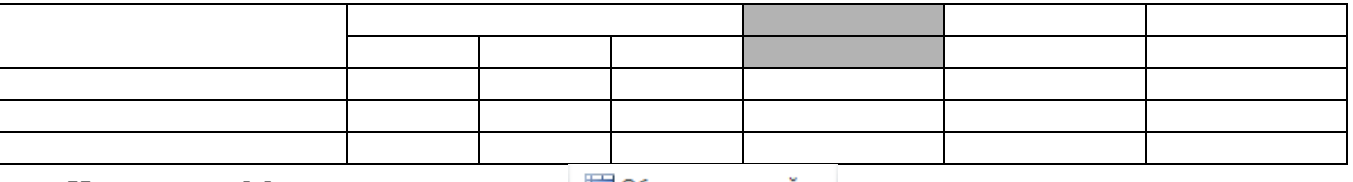

- На вкладке «Макет» нажать кнопку | **Вобъединить ячейки** 

- Ввести с клавиатуры Общее количество товаров.
- 15. Аналогичным образом объединить и ввести названия столбцов Цена и Сумма.
- 16. Ввести названия столбцов Январь, Февраль, Март (см. образец в начале задания).
- 17. Названия столбцов выровнять по центру ячейки.
- 18. Заполнить таблицу данными, согласно образцу (см. образец в начале задания).
- 19. Добавить две недостающие строки:
	- Установить курсор в последнюю строку таблицы;
	- Перейти на вкладку «Макет» и нажать кнопку **Ш** вставить снизу.
- 20. Все числа в таблице установить выравниванием по центру.
- 21. Слово **ИТОГО:** установить выравниванием по правому краю.

22. Сохранить документ под именем **Таблица\_1** в своей папке.

**Задание 2.** Самостоятельно создайте таблицу по образцу.

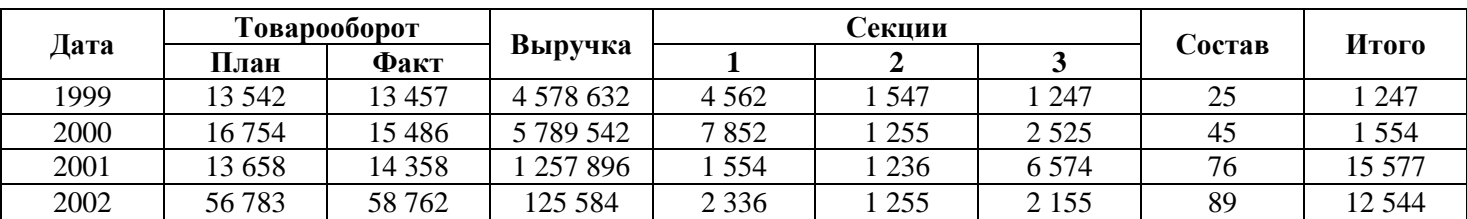

# **Товарооборот магазина № 1**

# **Порядок выполнения:**

- 1. Установить параметры страницы: Ориентация страницы альбомная; Поля левое 3 см; правое 3 см; верхнее 2 см; нижнее 2 см; Размер бумаги – А4.
- 2. Установить параметры форматирования шрифта: Шрифт Times New Roman; размер 14 пт; начертание – обычное.
- 3. Введите заголовок.
- 4. Вставьте и оформите таблицу по образцу.

Для выравнивания текста в ячейках таблицы использовать на вкладке «Макет», в группе

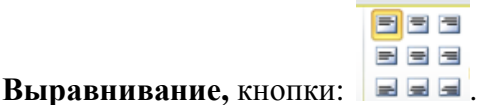

5. Сохраните документ в своей папке под именем **Таблица\_2.**